# 11055

# **Quest® Migrator for Notes to SharePoint 6.13**

### **Release Notes**

### **February 2019**

These release notes provide information about the Quest® Migrator for Notes to SharePoint release.

Topics:

- **•** [About this release](#page-0-1)
- **•** [New features](#page-0-0)
- **•** [Resolved issues](#page-1-0)
- **•** [Known issues](#page-2-0)
- **•** [Limitations](#page-5-0)
- **•** [System requirements](#page-5-1)
- **•** [Product licensing](#page-10-0)
- **•** [Installation instructions](#page-10-1)
- **•** [Globalization](#page-12-0)
- **•** [About us](#page-12-1)

## <span id="page-0-1"></span>**About this release**

Migrator for Notes to SharePoint allows organizations to safely and effectively migrate Lotus Notes<sup>®</sup>, Domino<sup>®</sup>, QuickPlace<sup>®</sup>, Quickr<sup>®</sup>, or Domino.Doc data to Microsoft SharePoint or SQL Server<sup>®</sup>. Migrator for Notes to SharePoint provides "Point and click" migration of Lotus Notes, QuickPlace/Quickr, or Domino.Doc documents to SharePoint Lists, Libraries and InfoPath<sup>®</sup> Form Libraries. This simple but powerful tool makes it easy for technical or non-technical users to select data from a Notes data source, define any desired data mapping rules, and write the data out to SharePoint. Information technology professionals can take advantage of the tool's many features to perform enterprise-level migration projects.

Migrator for Notes to SharePoint 6.13 is a minor release with new features and functionality. See [New features](#page-0-0) and [Resolved issues](#page-1-0).

## <span id="page-0-0"></span>**New features**

New features in Migrator for Notes to SharePoint 6.13:

**•** New platforms supported:

- **▪** SharePoint Server 2019
- **▪** Windows Server 2019
- **•** Support for creating tables and adding table fields when creating SQL Server data targets.
- **•** Added timeout setting for migration with Azure Turbo Mode.
- **•** Added stop time setting for scheduled analysis task.
- **•** Support for migrating with Azure Turbo Mode when SharePoint Online uses Form Based Authentication.
- **•** Added an option **Expand Group** to enable or disable expanding a Notes Role/Group to a SharePoint group when editing the group mapping.

See also:

**•** [Resolved issues](#page-1-0)

## <span id="page-1-0"></span>**Resolved issues**

The following is a list of issues addressed in this release.

**Table 1. Resolved issues**

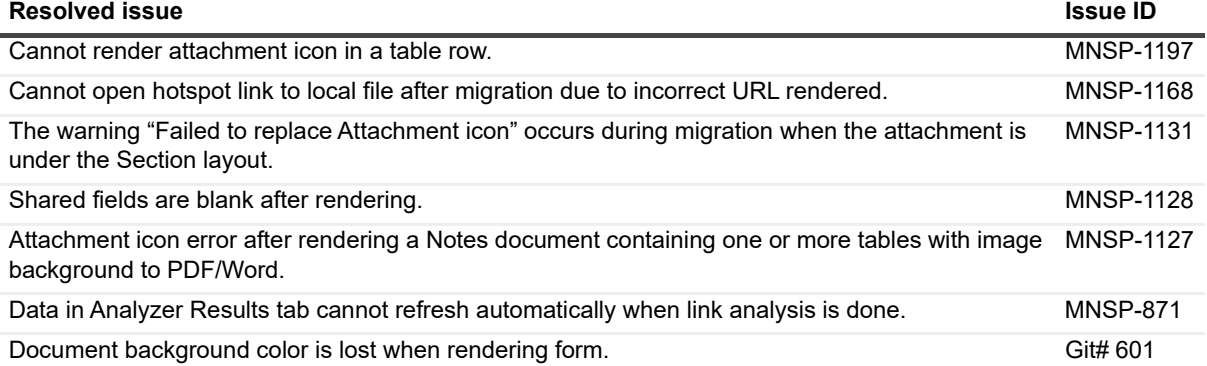

## <span id="page-2-0"></span>**Known issues**

The following is a list of issues, including those issues attributed to third-party products, known to exist at the time of release.

**Table 2. General known issues**

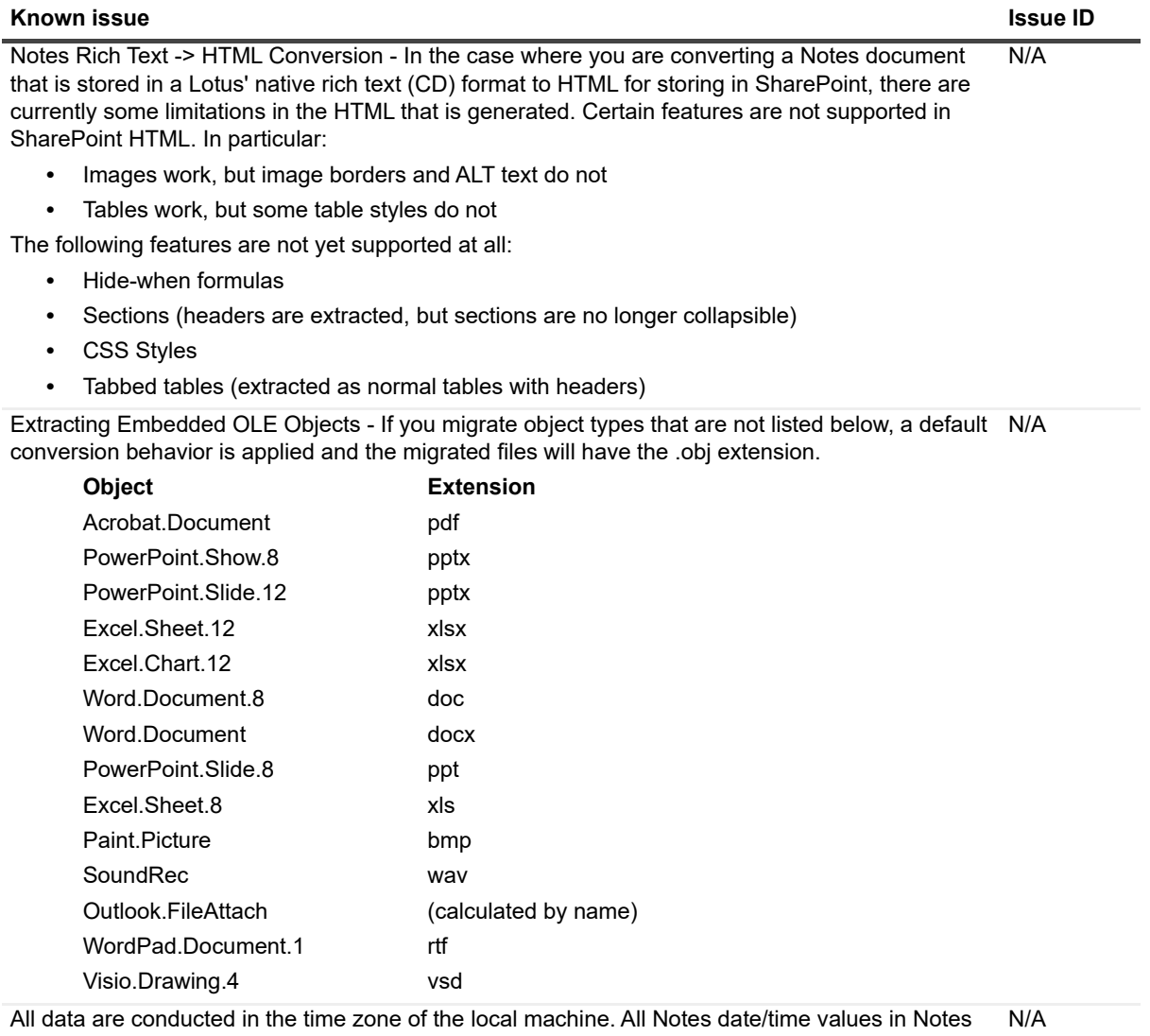

documents will be correctly converted to "local" time and saved as such in SharePoint, but the time zones used in the original Notes documents are lost. A workaround for this would be to use @formulas to retrieve time zone information separately.

### **Table 3. Console known issues**

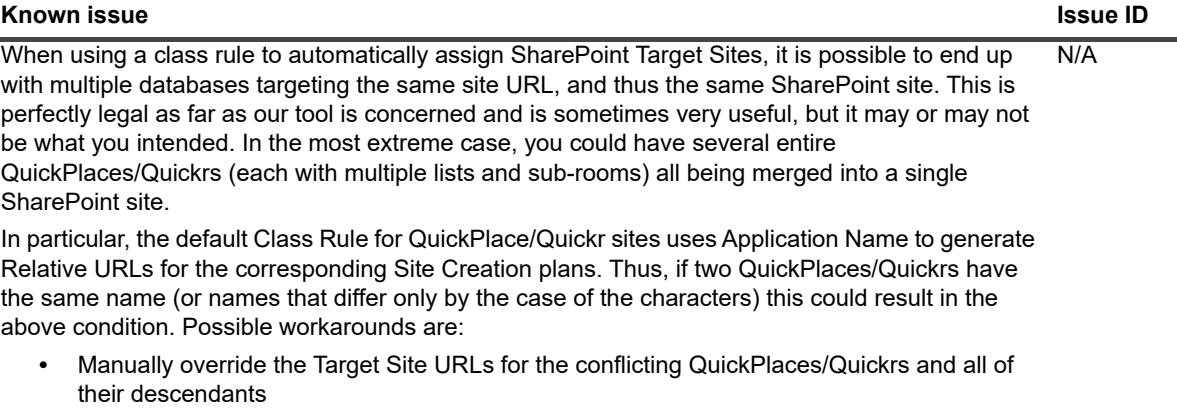

- **•** Change the class rule to use something other than Application Name to generate Relative URLs (for example, ReplicaId or File Name are more likely to yield unique values)
- **•** Create an alternate Class Rule and carefully apply the alternate one to the conflicting QuickPlace/Quickrs

### **Table 4. Document sets known issues**

### **Known issue Issue ID**

When migrating to document sets, the uniqueness of document sets is completely determined by the data that is mapped to the document set Name property. For example, if you map the Notes "Subject" to the document set Name property, two documents with the exact same Subject will get merged into the same document set! In future releases, we will detect such name collisions and append a sequence number when needed, as we currently do with generated documents, etc. For now, the user is responsible for mapping a value that will uniquely identify the document (for example a document ID number or a value that is computed with a formula) to the Name property.  $N/A$ 

### **Table 5. Link Tracking known issue**

### **Known issue Issue ID** The Front-End Services solution (part of the full Services installation) contains a SharePoint Feature called the "Migrator for Notes to SharePoint Link Redirector". The installation program attempts to automatically activate this Feature on all existing site collections, there some environments where this does not work. Also, the feature is not automatically activated when new site collections are created. In both cases, you may need to go to Site Settings -> Site Collection Features and manually activate the "Migrator for Notes to SharePoint Link Redirector" feature. N/A

### **Table 6. PDF or PDF/A documents known issues**

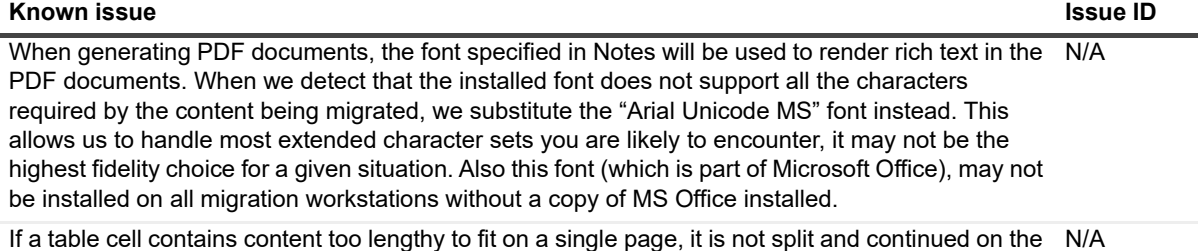

next page. In these cases, the page height is extended to accommodate the content of this cell.

**Table 7. Installation known issues**

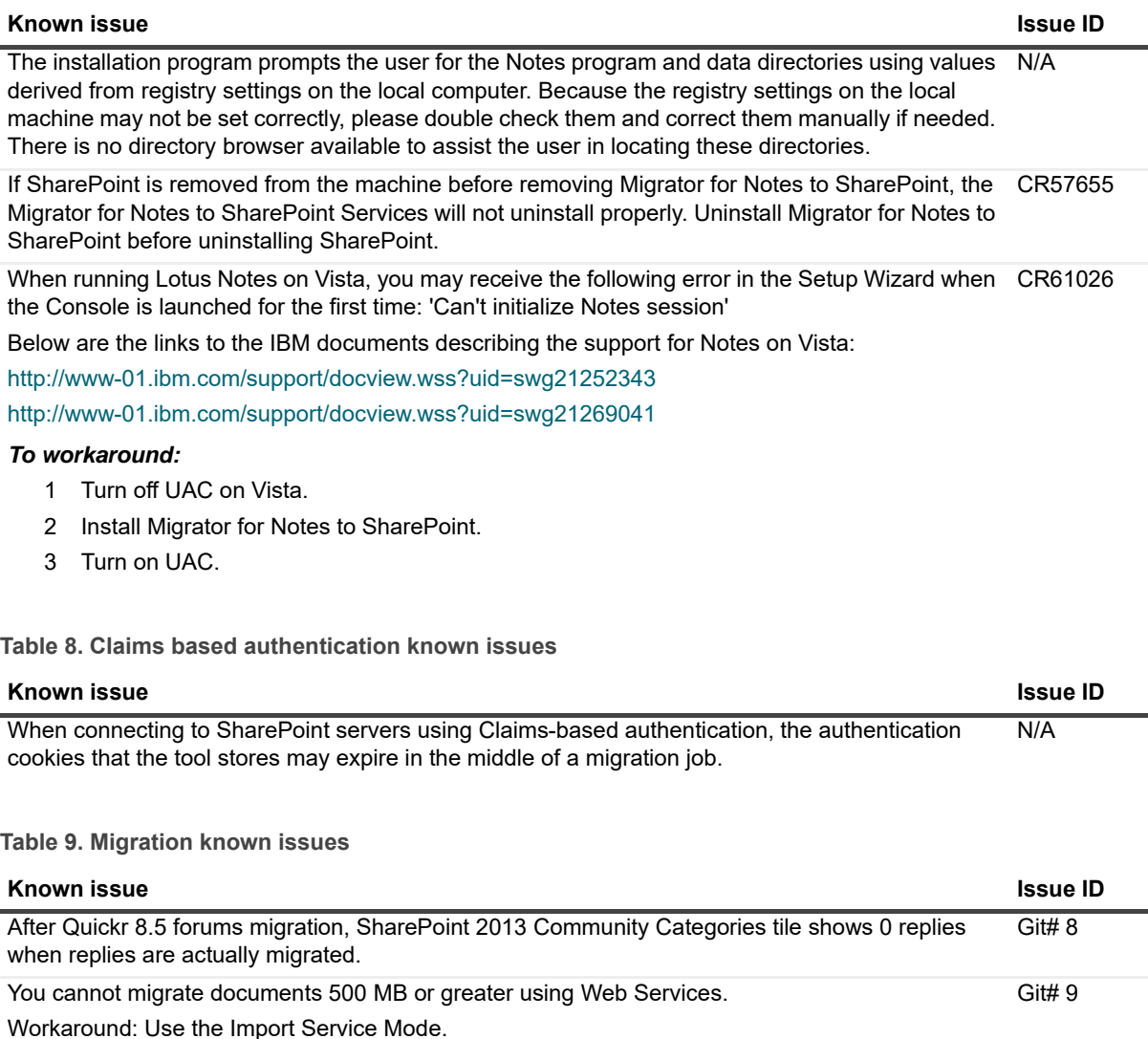

MS-Word 97 documents cannot be embedded to a word document by Aspose. Gith 282

When documents are migrated to SharePoint by Web Services of SharePoint 2010, the count of the documents shown in a list view cannot exceed a threshold limit set by SharePoint, even if views are set in SharePoint to allow this. Migrator for Notes to SharePoint must query the entire list/library to check for duplicates. Git# 337

There are two workarounds to this limitation:

1) Use the Import Service Mode.

2) Index the NotesUNID column using the SharePoint Server API.

When migrating a multi-user field in a Notes attachment to a multi-user field in SharePoint, users are not added if the attachment has Office 2007 format files. Git# 352

Workaround: Use the PowerShell script to disable document parsing in the SharePoint web site during Notes document migration, as follows:

\$web = Get-SPWeb "SharePoint\_Web\_URL"

\$web.ParserEnabled - \$false

\$web.Update()

Enable parsing after migration.

**Table 10. Word online known issues**

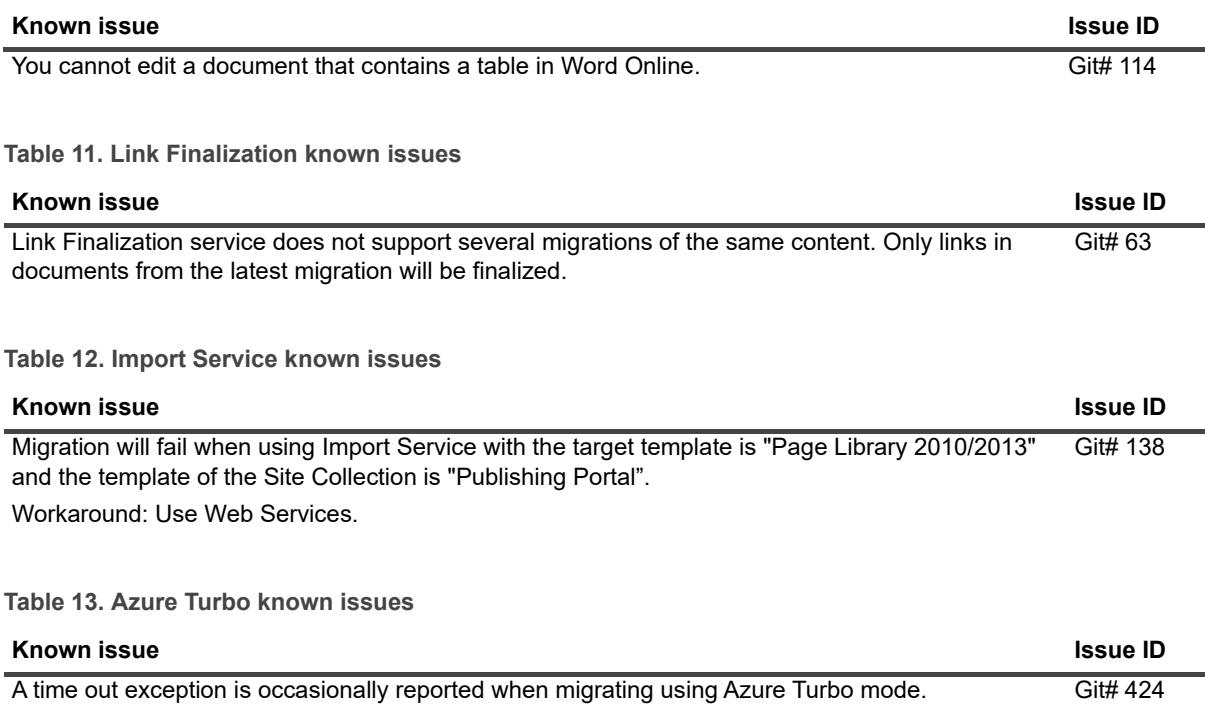

<span id="page-5-0"></span>**Limitations**

The following are limitations to Quest<sup>®</sup> Migrator for Notes to SharePoint:

Workaround: None. All documents are migrated successfully.

- **•** Migrator for Notes to SharePoint does not support migration into the SharePoint 2013 app list. SharePoint 2013 Apps are isolated. Apps cannot talk to each other. You can access an app only within the context of a SharePoint page.No external tool can access an app's artifacts. You can develop your apps to work with regular SharePoint lists.
- **•** If you are migrating to SharePoint Online, Migrator for Notes to SharePoint supports Office 365™ authentication and Active Directory Federation Service (ADFS) through Office 365.
- **•** If you are migrating document sets to SharePoint 2010, use the Quest Import Service. If you are migrating document sets to SharePoint 2013, you can use either SharePoint Web Services or Quest Import Service.
- **•** The Anchor Link feature in Lotus Notes is not supported.

## <span id="page-5-1"></span>**System requirements**

Before installing Migrator for Notes to SharePoint 6.13, ensure that your system meets the following minimum hardware and software requirements.

## **Migrator for Notes to SharePoint 6.13 clients**

**Table 14. System requirements**

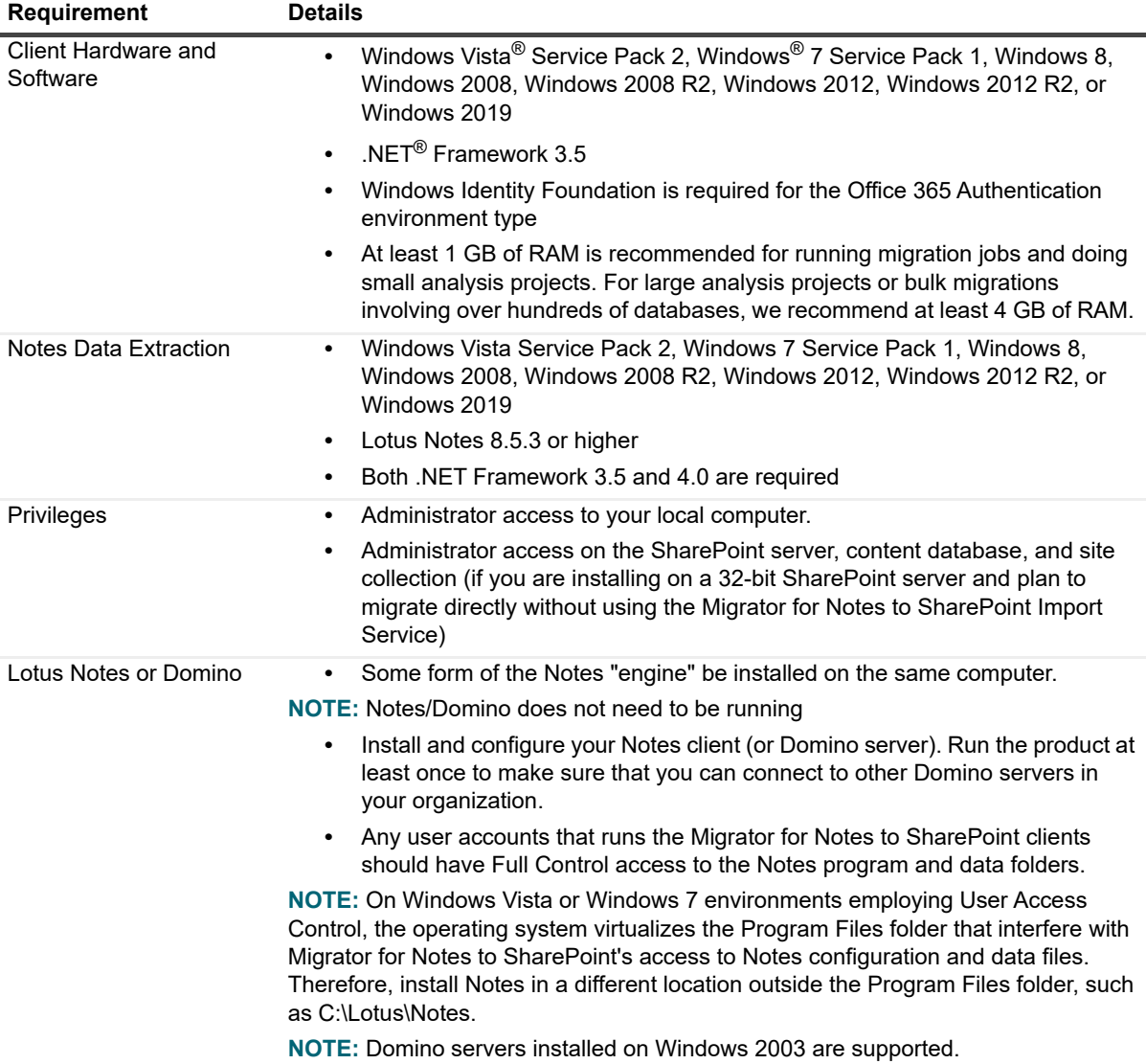

**Table 14. System requirements**

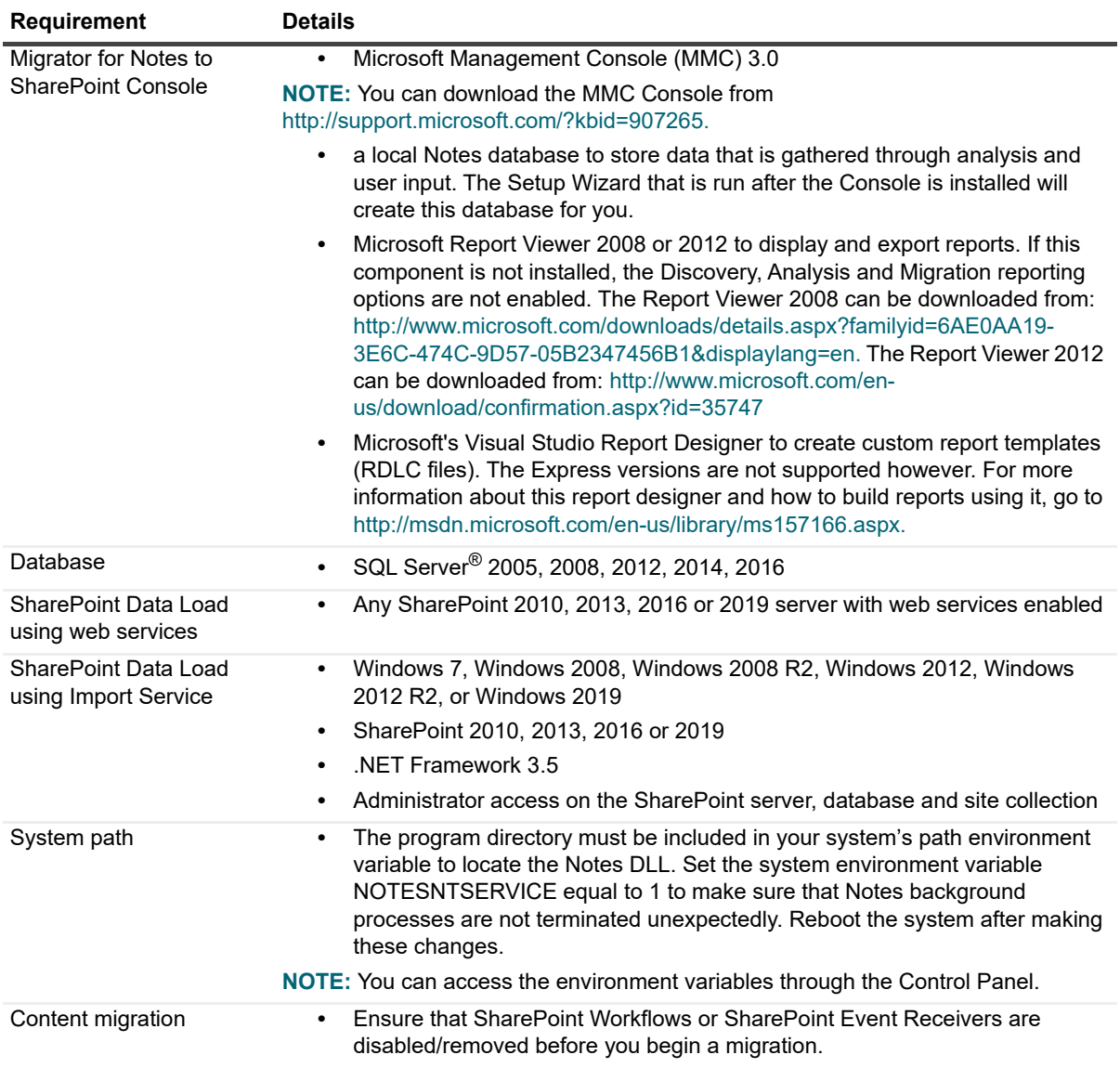

## **Migrator for Notes to SharePoint 6.13 services**

### **Table 15. System requirements**

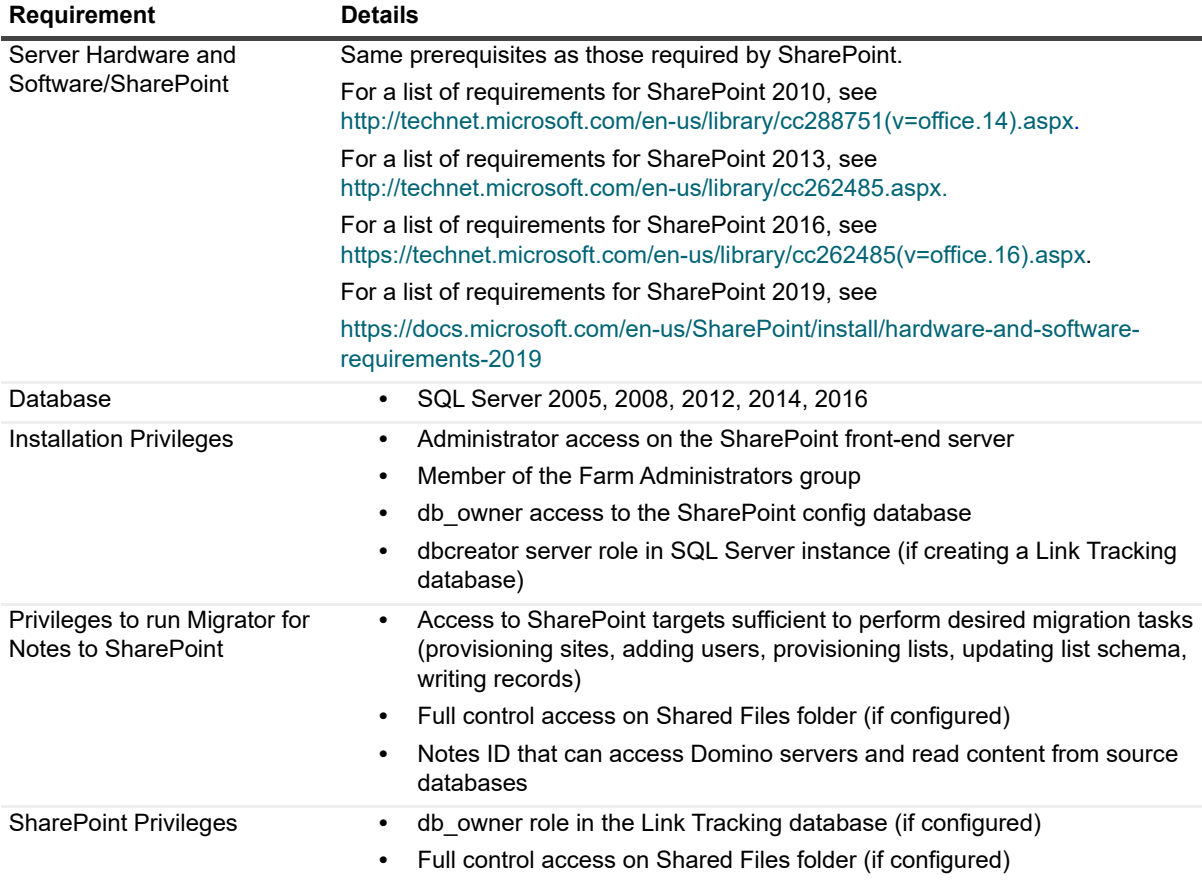

#### **Table 15. System requirements**

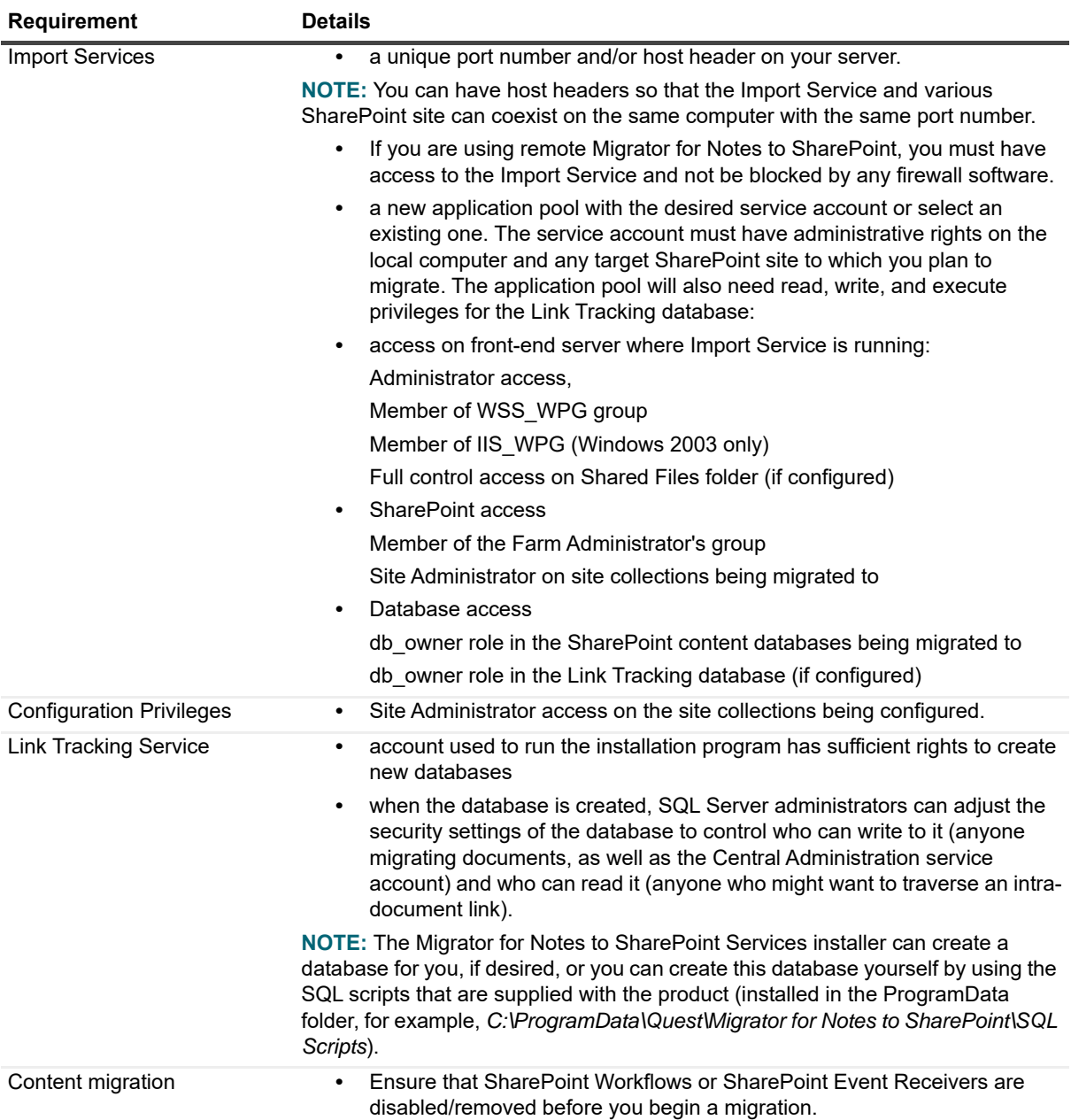

### **Upgrade and compatibility**

For upgrading Migrator for Notes to SharePoint Client from a version previous to 6.3.x to version 6.13, uninstall your current version of Migrator for Notes to SharePoint. Then follow the [Installation instructions](#page-10-1) in this document.

If you are upgrading from Migrator for Notes to SharePoint 6.9.1, you need to run the license upgrade tool after installing the new version to make your license consumption data available in the **License Status** dialog box. The tool is located at *<MNSP\_Home>\bin\UpgradeLicenseData.exe*, you can run it by double clicking or from a command prompt window.

If you are upgrading from a 5.0 Repository database and you need the new Quickr classification rules, you may open both your Repository database and the QuestRepository.ntf template in Notes and copy the documents containing the Quickr classification rules from the template to your Repository database.

- **NOTE:** Versions prior to 6.6 need a new license from your sales representative to upgrade to 6.13. i I
- **NOTE:** If you were using a Link Tracking database that contains information about documents migrated using version 5.1 or earlier, you will need to run a conversion procedure on your database before finalizing the older links. Contact Support for further instructions.

For upgrading Migrator for Notes to SharePoint client from version 6.3.x to version 6.13, you can do an in-place upgrade.

**NOTE:** The Job Files Path, Default Definitions Path, and Log Files Path are kept when you upgrade from ÷ 6.3.x to 6.13.

For upgrading Migrator for Notes to SharePoint services from a previous version to 6.13, uninstall your current version first.

## <span id="page-10-0"></span>**Product licensing**

Migrator for Notes to SharePoint supports standard Quest license validation. The trial version of the product permits you to discover all Notes databases, but limits deep scans to ten databases.

Additional licenses of the following editions can be purchased later: Starter, Standard, or Premier. The difference between the editions is in the number of databases to which you can migrate.

To import a license, see the Installation Guide.

## <span id="page-10-1"></span>**Installation instructions**

- **•** [Installing Migrator for Notes to SharePoint 6.13 clients](#page-10-2)
- **•** [Installing Migrator for Notes to SharePoint 6.13 services](#page-11-0)
- **•** [Additional resources](#page-12-2)

### <span id="page-10-2"></span>**Installing Migrator for Notes to SharePoint 6.13 clients**

### *To install the Migrator for Notes to SharePoint clients*

- 1 Run the installation program from Windows Explorer or the command line. Click **Next**.
	- **NOTE:** If downloading the installation program from a web site, do not attempt to open it directly from the web browser. Instead, save it to a local directory and run it from there.
- 2 Read and accept the license agreement. Click **Next**.
- 3 Select the components you would like to install and the location of where to install them. Click **Next**.
	- **NOTE:** Generally all components will be installed to your local drive. If you do not want to install a component, select that component and in the dropdown menu, select Entire Feature will be unavailable.

**NOTE:** To change where the components will be installed, click **Browse**.

**NOTE:** To view how much disk space a component requires and how much is available, select the component and click **Disk Usage**.

**NOTE:** To reset these selections to the default, click **Reset**.

- 4 Enter the Notes program and data directories. Click **Next**.
	- **NOTE:** If you get an error message that the NAMES.NSF file cannot be found, open Lotus Notes, i then click Next.
- 5 Click **Install**.

÷

- 6 When the installation is complete, click **Finish**.
- 7 Create the Migrator for Notes to SharePoint Console Repository and define the setup options. See the Console Configuration using the Setup Wizard section of the Migrator for Notes to SharePoint User Guide for more information.

### <span id="page-11-0"></span>**Installing Migrator for Notes to SharePoint 6.13 services**

### *To install all the Migrator for Notes to SharePoint services*

- 1 Run the installation program from Windows Explorer or the command line. Click **Next**.
	- **NOTE:** If downloading the installation program from a web site, do not attempt to open it directly from ÷ the web browser. Instead, save it to a local directory and run it from there.
- 2 Read and accept the license agreement. Click **Next**.
- 3 Select the components you would like to install.
- 4 Select the components you want to install and the location of where to install them. Click **Next**.
	- **NOTE:** Generally all components will be installed to your local drive. If you do not want to install a ÷. component, select that component and in the dropdown menu, select Entire Feature will be unavailable. You will have to manually deploy any uninstalled components later using SharePoint Central Administration.

**NOTE:** To change where the components will be installed, click **Browse**.

**NOTE:** To view how much disk space a component requires and how much is available, select the component and click **Disk Usage**.

**NOTE:** If you do not have access to SharePoint Central Administration, you can clear the SharePoint Administration Services component. The Front-End Services component will allow you to configure the Import Service and Link Tracking Service using the Site Settings page of SharePoint.

5 Enter a unique port number and host header for the IIS Web site to configure a Web address for the Import Service.

The Import Service is a Windows Communication Foundation (WCF) and allows a variety of transport protocols and security options. It is deployed as a stand-alone IIS web site and needs to be configured with a unique port number and/or host header on your server.

- **IMPORTANT:** You must specify a non-SSL port, even if you intend to allow SSL only in the end. See ÷ "Enabling SSL for the Import Service" in the User Guide.
- 6 Use an existing or create a new application pool.
- 7 Enter the service account credentials for the application pool.

The service account must have administrative rights on the local computer and any target SharePoint site to which you plan to migrate. The application pool will also need read, write and execute privileges for the Link Tracking database.

- 8 Click **Next**, then click **Install**.
- 9 Install the Link Tracking Service.

The Link Tracking Service uses a SQL Server database to keep track of documents that have been migrated to SharePoint and intra-document references. If you plan to migrate Notes documents to multiple SharePoint site collections, you may wish to direct each Link Tracking instance to the same shared database so intra-document links will work correctly in as many cases as possible.

**IMPORTANT:** If you are creating a new database, enter a server name and credentials, and click Create Database, or if you upgrading an existing Migrator for Notes to SharePoint that is using a Link Tracking Database, enter the server name and credentials, and click Test Database Access.

- 10 Close the Link Tracking Service dialog box. The installation continues.
- 11 Click **Finish**.

### <span id="page-12-2"></span>**Additional resources**

Additional information is available from the following:

- **•** [Online product documentation](https://www.quest.com/documents/#byproductmigratorfornotestosharepoint)
- **•** [Migrator for Notes to SharePoint community](https://www.quest.com/community/products/notes-to-sharepoint-migration/)
- **•** [Product Manager's blog](https://www.quest.com/community/members/dell_2d00_randy-r/blogs)

## <span id="page-12-0"></span>**Globalization**

This section contains information about installing and operating this product in non-English configurations, such as those needed by customers outside of North America. This section does not replace the materials about supported platforms and configurations found elsewhere in the product documentation.

This release is Unicode-enabled and supports any character set. It supports simultaneous operation with multilingual data. This release is targeted to support operations in the following regions: North America, Western Europe and Latin America, Central and Eastern Europe, Far-East Asia, Japan. It supports bidirectional writing (Arabic and Hebrew). The release supports Complex Script (Central Asia – India, Thailand).

## <span id="page-12-1"></span>**About us**

Quest provides software solutions for the rapidly-changing world of enterprise IT. We help simplify the challenges caused by data explosion, cloud expansion, hybrid datacenters, security threats, and regulatory requirements. We are a global provider to 130,000 companies across 100 countries, including 95% of the Fortune 500 and 90% of the Global 1000. Since 1987, we have built a portfolio of solutions that now includes database management, data protection, identity and access management, Microsoft platform management, and unified endpoint management. With Quest, organizations spend less time on IT administration and more time on business innovation. For more information, visit [www.quest.com](https://www.quest.com/company/contact-us.aspx).

### **Technical support resources**

Technical support is available to Quest customers with a valid maintenance contract and customers who have trial versions. You can access the Quest Support Portal at [https://support.quest.com.](https://support.quest.com)

The Support Portal provides self-help tools you can use to solve problems quickly and independently, 24 hours a day, 365 days a year. The Support Portal enables you to:

- **•** Submit and manage a Service Request.
- **•** View Knowledge Base articles.
- **•** Sign up for product notifications.
- **•** Download software and technical documentation.
- **•** View how-to-videos.
- **•** Engage in community discussions.
- **•** Chat with support engineers online.
- **•** View services to assist you with your product.

### **Third-party contributions**

This product contains the following third-party components. For third-party license information, go to <http://www.quest.com/legal/license-agreements.aspx>. Source code for components marked with an asterisk (\*) is available at <http://opensource.quest.com>.

**Table 16. List of third-party contributions**

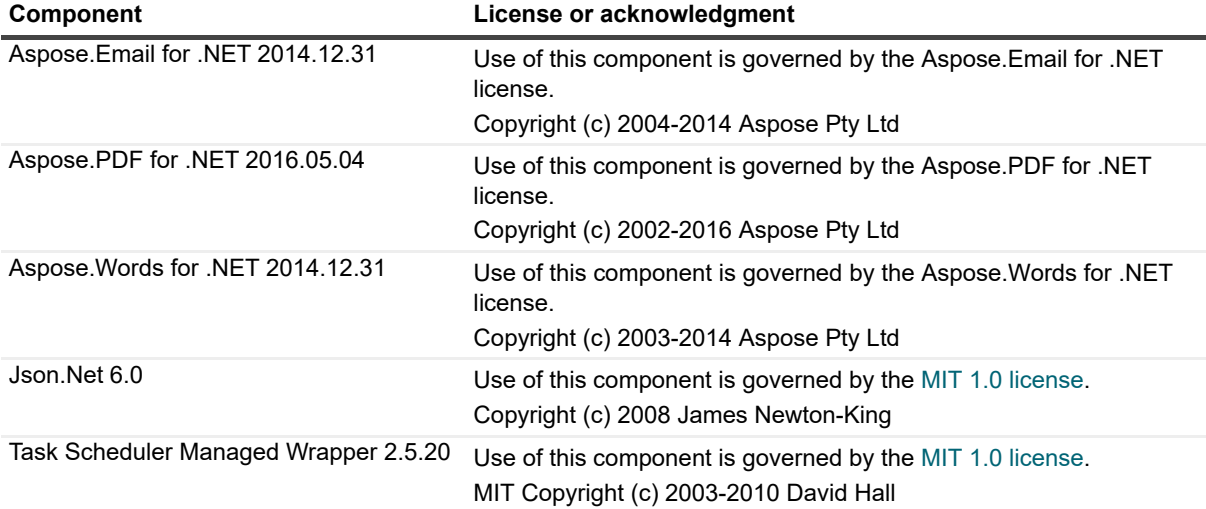

#### **© 2019 Quest Software Inc.**

#### **ALL RIGHTS RESERVED.**

This guide contains proprietary information protected by copyright. The software described in this guide is furnished under a software license or nondisclosure agreement. This software may be used or copied only in accordance with the terms of the<br>applicable agreement. No part of this guide may be reproduced or transmitted in any form or by any m mechanical, including photocopying and recording for any purpose other than the purchaser's personal use without the written permission of Quest Software Inc.

The information in this document is provided in connection with Quest Software products. No license, express or implied, by estoppel or otherwise, to any intellectual property right is granted by this document or in connection with the sale of Quest Software<br>products. EXCEPT AS SET FORTH IN THE TERMS AND CONDITIONS AS SPECIFIED IN THE LICENSE A OR STATUTORY WARRANTY RELATING TO ITS PRODUCTS INCLUDING, BUT NOT LIMITED TO, THE IMPLIED<br>WARRANTY OF MERCHANTABILITY, FITNESS FOR A PARTICULAR PURPOSE, OR NON-INFRINGEMENT. IN NO EVENT<br>SHALL QUEST SOFTWARE BE LIABLE FOR A INCIDENTAL DAMAGES (INCLUDING, WITHOUT LIMITATION, DAMAGES FOR LOSS OF PROFITS, BUSINESS<br>INTERRUPTION OR LOSS OF INFORMATION) ARISING OUT OF THE USE OR INABILITY TO USE THIS DOCUMENT, EVEN IF QUEST SOFTWARE HAS BEEN ADVISED OF THE POSSIBILITY OF SUCH DAMAGES. Quest Software makes no representations or warranties with respect to the accuracy or completeness of the contents of this document and reserves the right to make changes to specifications and product descriptions at any time without notice. Quest Software does not make any commitment to update the information contained in this document.

If you have any questions regarding your potential use of this material, contact:

Quest Software Inc. Attn: LEGAL Dept. 4 Polaris Way Aliso Viejo, CA 92656

Refer to our website [\(www.quest.com](http://www.quest.com)) for regional and international office information.

#### **Patents**

Quest Software is proud of our advanced technology. Patents and pending patents may apply to this product. For the most current information about applicable patents for this product, please visit our website at www.quest.com/legal.

#### **Trademarks**

Quest and the Quest logo are trademarks and registered trademarks of Quest Software Inc. in the U.S.A. and other countries. For a complete list of Quest Software trademarks, please visit our website at [www.quest.com/legal](http://www.quest.com/legal). Microsoft, InfoPath, Word, Office<br>365, Internet Explorer, SharePoint, Windows, Windows Server, SQL Server are either registered trademarks or registered trademarks of International Business Machines ("IBM") Corporation in the United States, other countries,<br>or both. All other trademarks, servicemarks, registered trademarks, and registered servicema respective owners.

#### **Legend**

**CAUTION: A CAUTION icon indicates potential damage to hardware or loss of data if instructions are not followed.** Ţ

**IMPORTANT**, **NOTE**, **TIP**, **MOBILE**, or **VIDEO:** An information icon indicates supporting information.f.